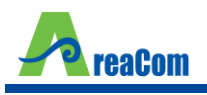

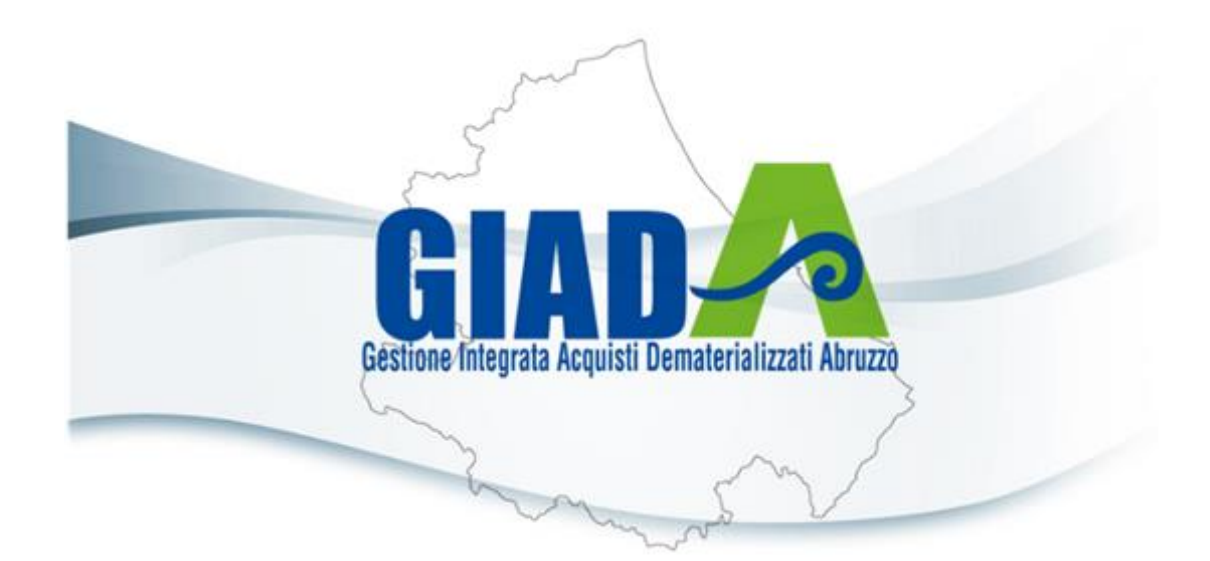

# STRUTTURA AREA PRIVATA E GESTIONE UTENZA

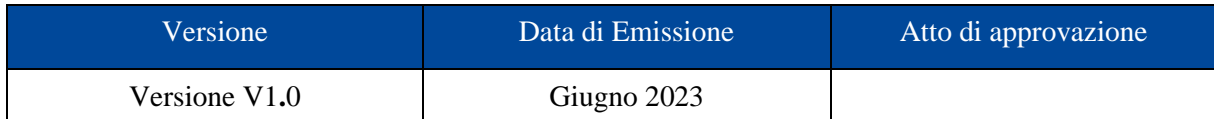

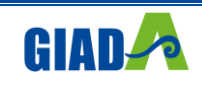

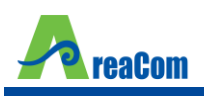

# Sommario

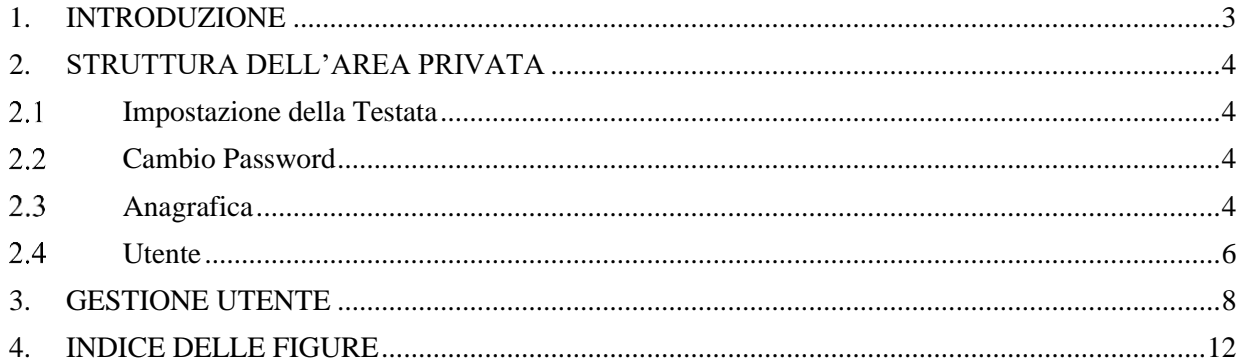

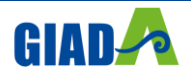

### <span id="page-2-0"></span>**1. INTRODUZIONE**

La presente guida descrive l'impostazione generale dell'Area privata della Piattaforma di Gestione Integrata Acquisti Dematerializzati della Regione Abruzzo (GIADA), così come viene visualizzata da un utente della Pubblica Amministrazione dopo aver effettuato il Login.

Successivamente, nel capitolo 3, verranno illustrate le funzionalità messe a disposizione dell'utente per la gestione della propria utenza, in termini di scelta del ruolo e quindi del profilo e delle funzioni ad esso associate.

In particolare, come specificato nelle pagine successive, l'utente della Pubblica Amministrazione potrà ricoprire il ruolo di Punto Ordinante (P.O.), Punto Istruttore (P.I.) e Responsabile delle Richieste di Offerta sul Mercato elettronico (RUP RDO).

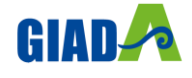

### <span id="page-3-0"></span>**2. STRUTTURA DELL'AREA PRIVATA**

Nel presente paragrafo è descritta l'impostazione generale dell'area riservata visualizzata dagli utenti delle Pubbliche Amministrazioni al loro accesso alla Piattaforma di Gestione Integrata Acquisti Dematerializzati della Regione Abruzzo (GIADA), con particolare riferimento alle funzioni e ai comandi presenti nella parte superiore dello schermo.

Le funzionalità presenti nel menù verticale di sinistra dell'area privata, associate ai diversi profili di utenza (es: Negozi elettronici, Gestione RdO, ecc.) saranno oggetto di altre Guide dedicate alle Pubbliche Amministrazioni, ad eccezione della funzionalità "Gestione utente", che sarà trattata nel capitolo 3 della presente Guida.

#### **IMPOSTAZIONE DELLA TESTATA**

<span id="page-3-1"></span>Una volta inserite le credenziali ed effettuato il Login di accesso all'area privata, sulla testata della pagina vengono riportati i riferimenti dell'Ente e dell'Utente collegato. In alto, sulla destra, vi è il comando "*Logout*" per chiudere correttamente la sessione di lavoro.

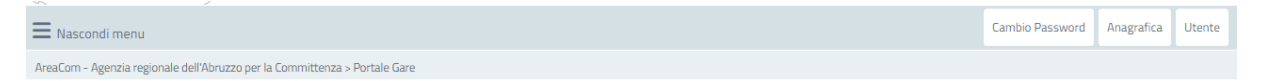

Figura 1 – Area Privata – Testata

<span id="page-3-4"></span>Il comando "*Nascondi Menu*", sulla sinistra, permette di nascondere il menu verticale e quindi di espandere momentaneamente l'area di lavoro per avere una visualizzazione più completa delle informazioni. Di contro, per tornare alla visualizzazione precedente, è sufficiente fare click sul comando "*Mostra menu*".

All'altezza del comando Nascondi/Mostra Menù, sulla parte destra, sono collocate tre etichette di colore grigio scuro: *Cambio Password*, *Anagrafica* e *Utente*.

#### **2.2 CAMBIO PASSWORD**

<span id="page-3-2"></span>La funzione di "*Cambio Password*" permette di reimpostare la password dell'utente collegato in qualsiasi momento. I criteri di sicurezza restano quelli già decritti nella guida alla registrazione, nel paragrafo relativo al primo login.

#### **2.3 ANAGRAFICA**

<span id="page-3-3"></span>Nella sezione "*Anagrafica*" sono presenti tutte le informazioni con le quali è stato censito l'Ente e gli Utenti ad esso associati, nonché lo storico delle operazioni effettuate e la documentazione correlata.

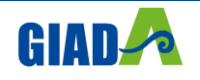

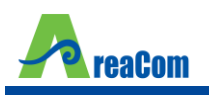

# **Scheda Anagrafica**

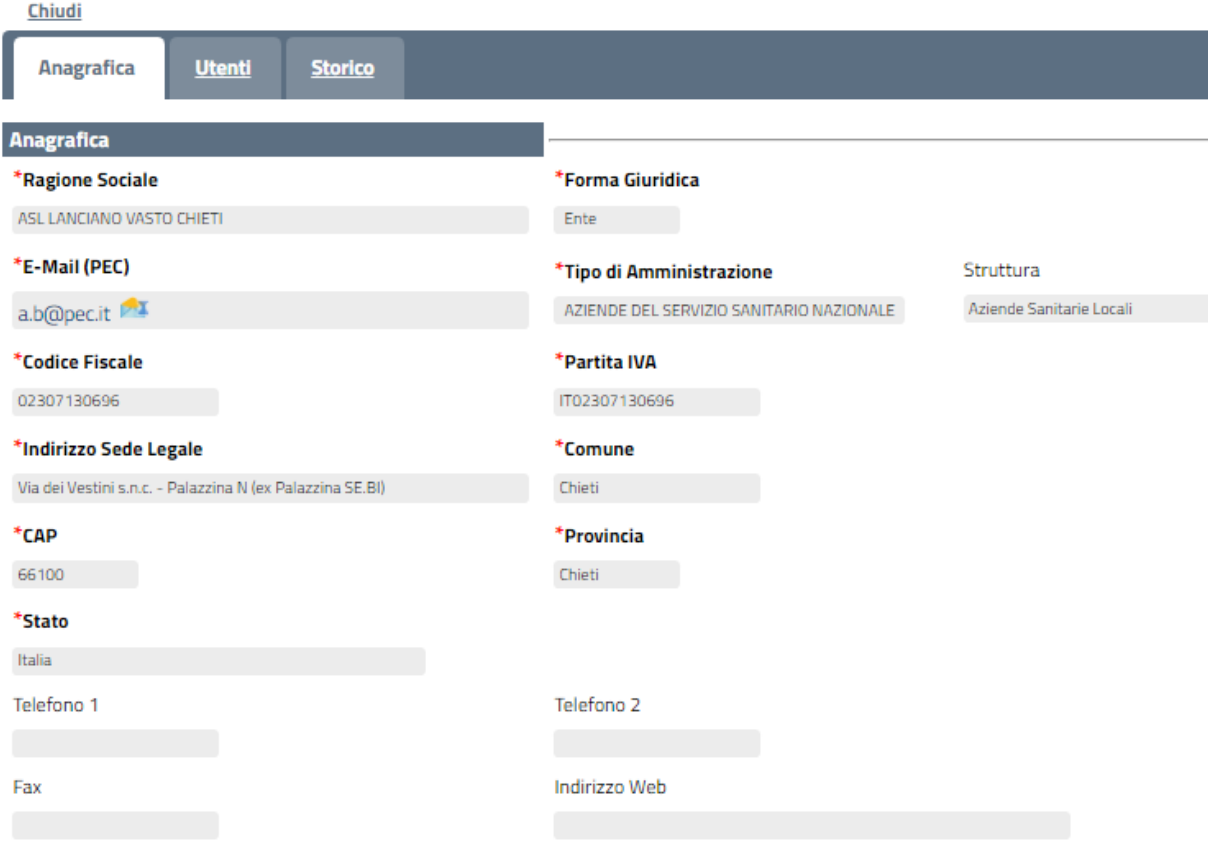

Figura 2 – Scheda Anagrafica

<span id="page-4-0"></span>Nella scheda "*Utenti*", vi è la lista di tutti gli Utenti attivi con alcune informazioni di sintesi quali: "*Nome e Cognome, Ruolo, Telefono 1, Telefono 2, E-mail*".

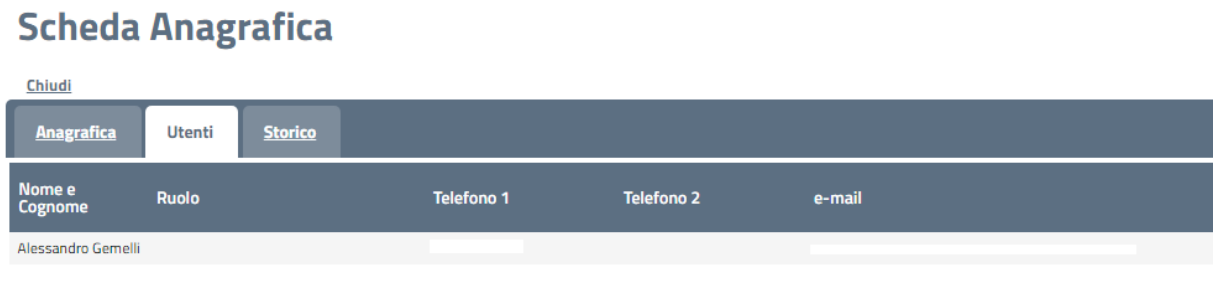

Figura 3 – Scheda Anagrafica – Utenti

<span id="page-4-1"></span>Nella scheda "*Storico*", sono riportate tutte le azioni compiute dai diversi Utenti che di volta in volta hanno interagito con l'Ente. È possibile accedere al dettaglio di un documento, facendo click sul nome della variazione evidenziata in rosso.

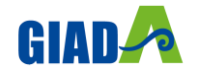

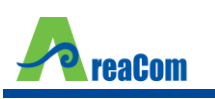

# **Scheda Anagrafica**

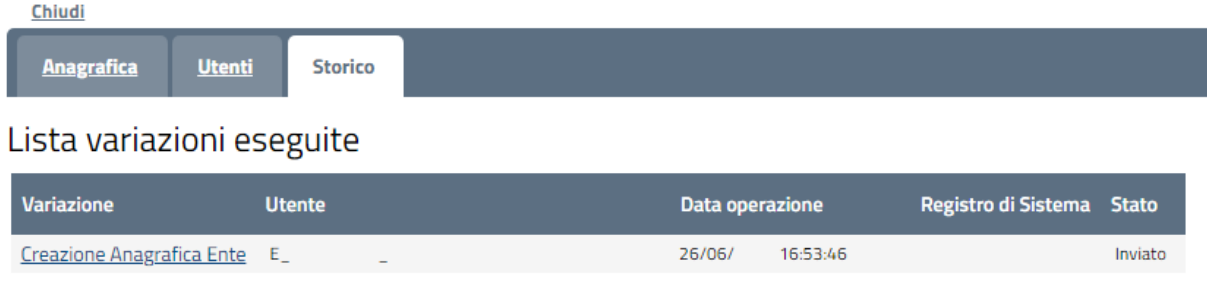

Figura 4 – Scheda Anagrafica – Storico

<span id="page-5-1"></span>Nella scheda "*Documentazione*", infine, sono riportati tutti i documenti collegati all'Ente, con alcune specifiche quali la data di inserimento/emissione e lo "*stato*".

#### **2.4 UTENTE**

<span id="page-5-0"></span>La funzione "*Utente*" consente agli utenti degli Enti di variare alcuni dei propri dati e consente, inoltre, di procedere autonomamente alla disattivazione della propria utenza.

#### **Dettaglio Utente**

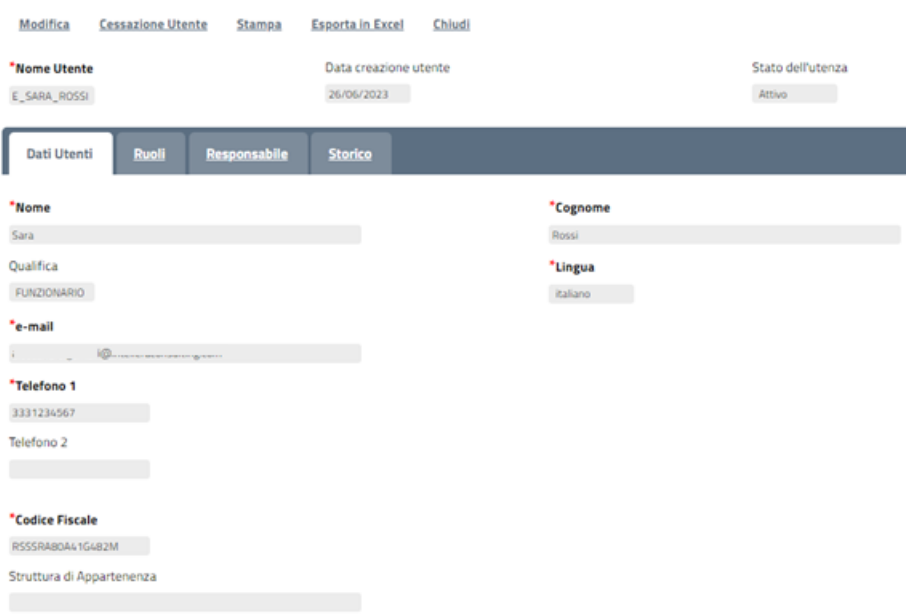

Figura 5 – Utente – Dettaglio Utente

#### <span id="page-5-2"></span>**Modifica dati Utente**

Per modificare i propri dati, cliccare sul comando "*Modifica*"; collocato nella toolbar della funzione Utente. Il Sistema renderà editabili le seguenti informazioni: Qualifica, E-mail, Telefono 1, Telefono 2.

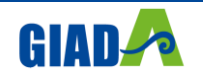

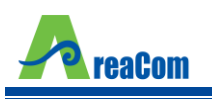

# **Modifica Utente**

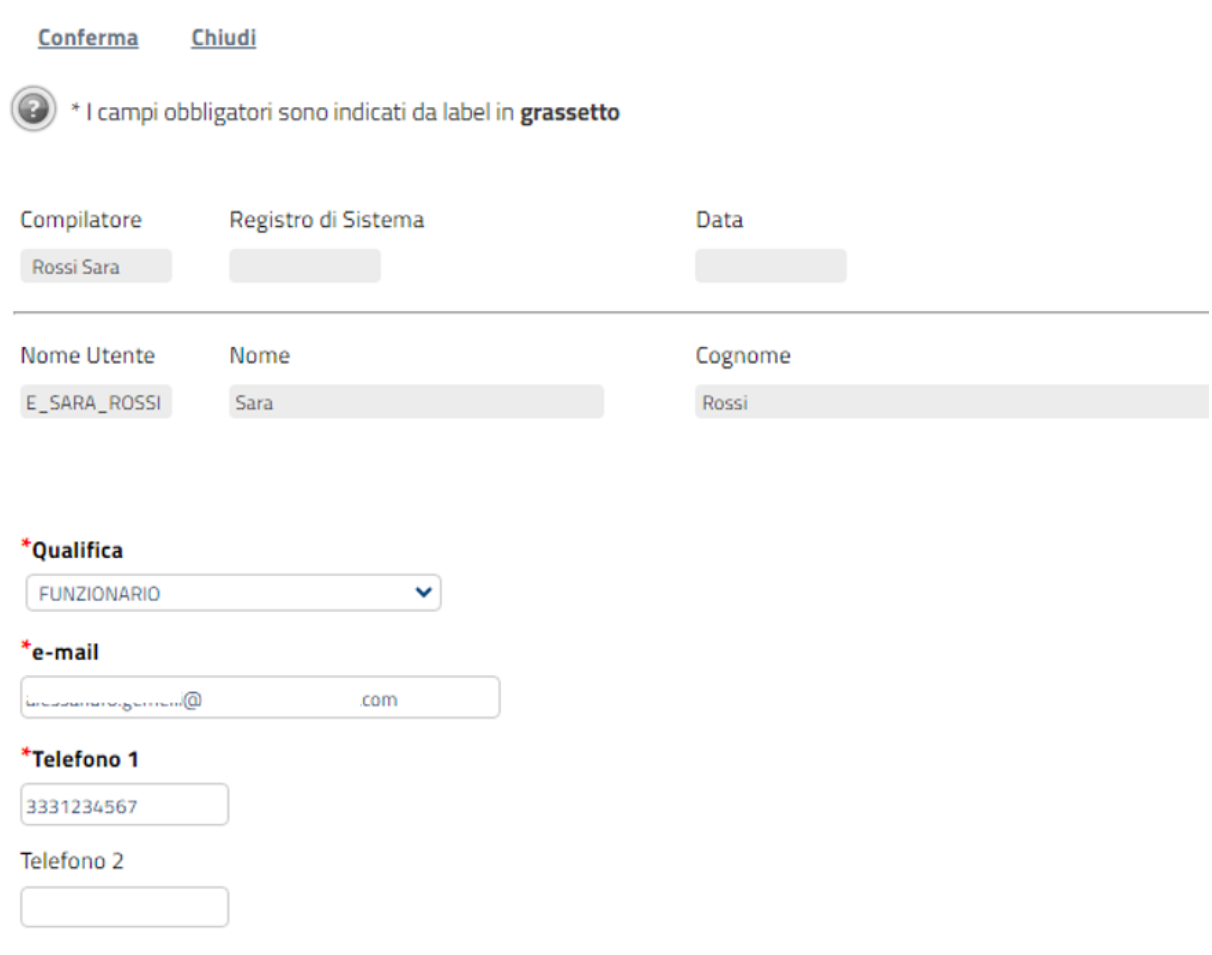

Figura 6 – Modifica Utente

<span id="page-6-0"></span>Una volta modificate le informazioni desiderate, fare click sul comando "*Conferma*", in alto sulla toolbar. Il Sistema confermerà l'avvenuta modifica con un messaggio a video. Utilizzando il comando "*Chiudi*" si tornerà alla scheda Utente.

#### **Cessazione Utente**

La cessazione di un Utente è consentita a patto che egli non sia l'unico membro di quell'Ente.

Nel caso in cui si stia tentando di cancellare l'unico Utente attivo dell'Ente, il Sistema avviserà con un messaggio a video "**Errore: Non è possibile cancellare tutti gli utenti**".

Per cessare la propria utenza, fare click sul comando "*Cessazione Utente*" in alto sulla toolbar. L'operatività dell'Utente sul Sistema cesserà quando verrà chiusa la sessione di lavoro nella quale ha eseguito il comando.

Il Sistema invierà una mail di conferma dell'avvenuta operazione.

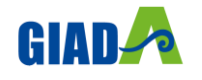

<span id="page-7-0"></span>**3. GESTIONE UTENTE**

Il gruppo funzionale "*Gestione Utente*" consente agli Utenti della P.A., tramite la funzione "*Modifica Ruolo*", l'assegnazione autonoma di uno o più ruoli, dando evidenza di quello prevalente. La funzione "Gestione Utente" sarà accessibile nell'area privata anche agli utenti con profilo base.

### **Modifica ruolo**

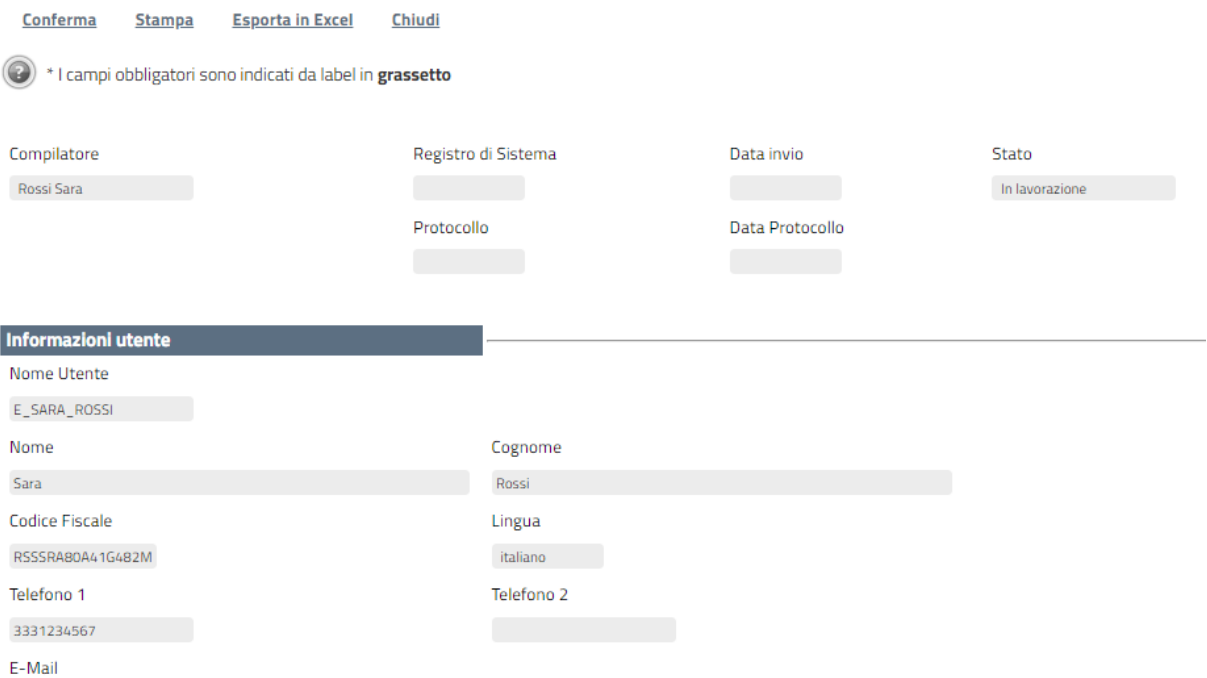

Figura 7 – Gestione Anagrafiche – Variazioni

<span id="page-7-1"></span>In alto è predisposta una toolbar per gestire il processo:

- "*Conferma*" per terminare le operazioni e rendere effettiva l'assegnazione del ruolo o dei ruoli selezionati.
- "*Stampa*" per stampare il documento visualizzato,
- "*Esporta in Excel*" per esportare in formato xls le informazioni visualizzate sulla schermata,
- "*Chiudi*" per tornare alla schermata precedente.

Nella schermata "*Modifica ruolo*" sono riportate due schede principali ("*Dati utente*" e "*Scelta del proprio ruolo*") relative all'attribuzione del ruolo all'Utente:

• "*Dati Utente*" contiene tutte le informazioni relative all'Utente, in versione non editabile

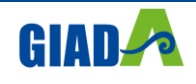

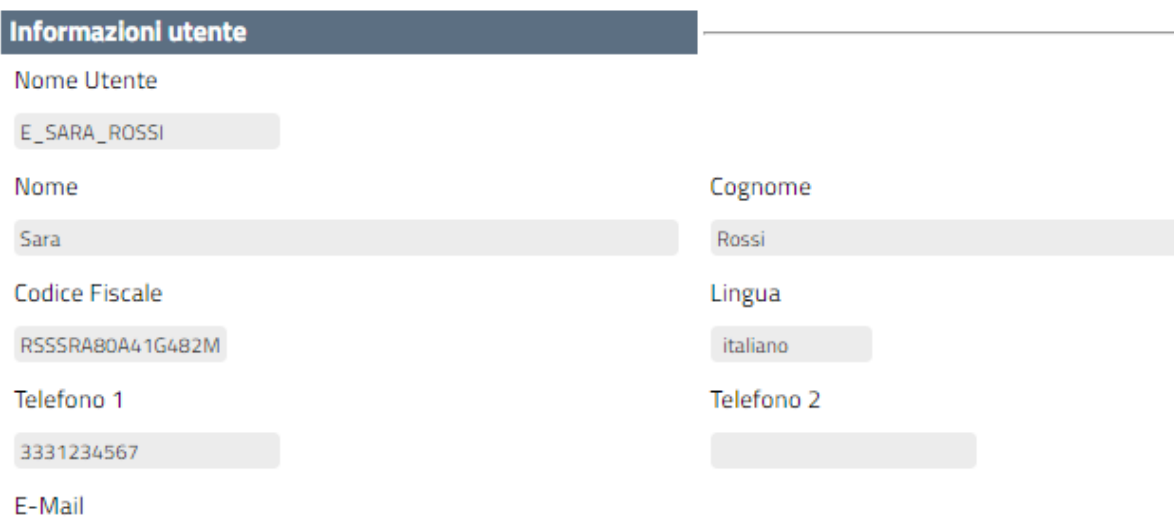

Figura 8 – Modifica Ruolo – Dati Utente

<span id="page-8-0"></span>• Nella scheda "*Scelta del proprio Ruolo*" è possibile selezionare i ruoli "*Punto Istruttore*", "*Punto Ordinante*", "*Rup RDO*" e selezionare da un menu a tendina il "*Ruolo Prevalente*".

**Nota:** Il ruolo "**Rup PDG**" potrà essere assegnato solo dagli utenti della Regione Abruzzo con profilo "*Gestore Enti*".

#### **Gestione dei Ruoli "Punto Istruttore"**

reaCom

Nel caso l'Utente richieda l'abilitazione come "*Punto Istruttore*", occorre indicare uno o più Punti Ordinanti/RUP RDO di riferimento.

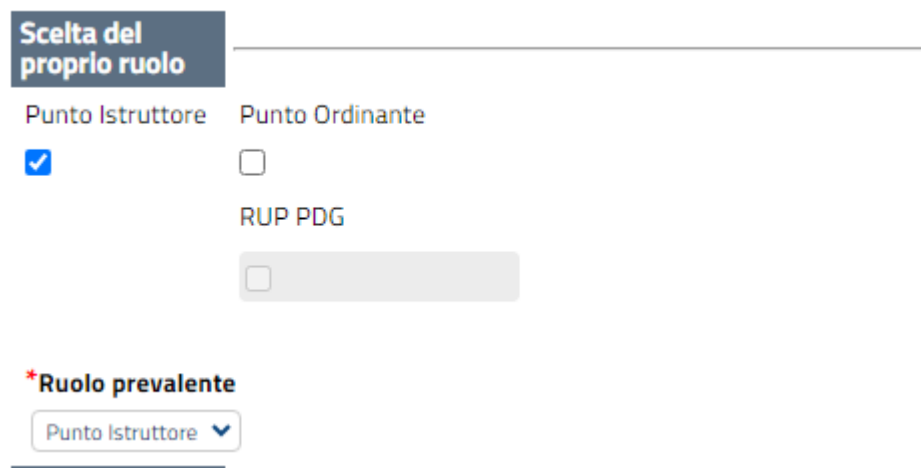

Figura 9 – Scelta del Proprio Ruolo

<span id="page-8-1"></span>Per aggiungere un Punto Ordinante o un RUP di riferimento, fare click sul comando "*Aggiungi*". Verrà quindi creata una riga sulla tabella sottostante.

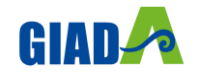

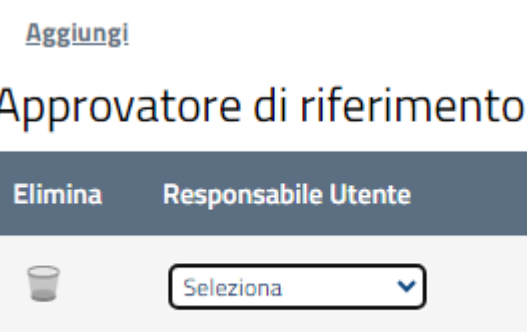

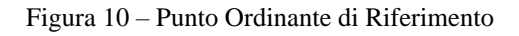

<span id="page-9-0"></span>Selezionare il "*Responsabile Utente*" dalla lista presente nel menu a tendina. Ripetere l'operazione tante volte per quanti sono i Responsabili di riferimento che si desidera indicare.

Per eliminare una riga, fare click sull'icona del cestino.

All'atto della "*Conferma*", che può essere effettuata attraverso il pulsante presente nella toolbar in alto, ogni P.O./RUP RDO selezionato riceverà una notifica via e-mail, con l'indicazione della disponibilità di un nuovo Utente con ruolo di Punto Istruttore.

#### **Scelta del Ruolo "Punto Ordinante" e/o "RUP RDO"**

Nel caso l'utente richieda l'abilitazione come "*Punto Ordinante*" o "*RUP RDO*", occorrerà generare il pdf della dichiarazione facendo click sul comando "*Genera PDF*", salvarlo sul proprio PC, firmarlo digitalmente e ricaricarlo a sistema con l'apposito comando "*Allega pdf firmato*".

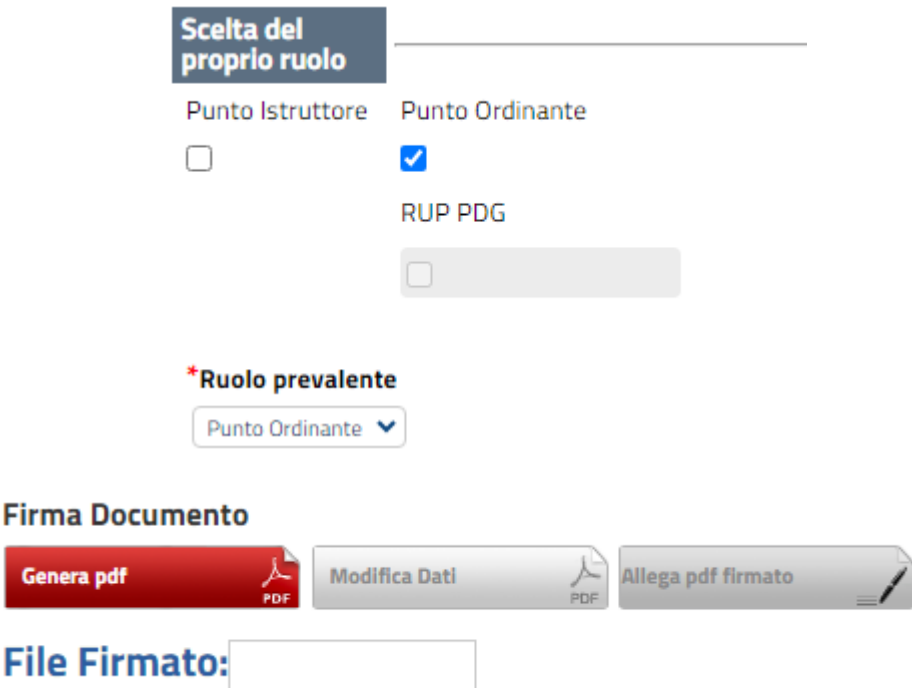

Figura 11 – Punto Ordinante di Riferimento

<span id="page-9-1"></span>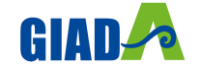

G

Una volta selezionato il ruolo di interesse e allegato il file firmato, è possibile concludere il processo con il pulsante "*Conferma*" nella toolbar in alto.

A partire dall'accesso successivo, l'utente potrà quindi iniziare ad operare con le funzionalità e i permessi attribuiti al ruolo di Punto Ordinante e/o RUP RDO.

#### **Tabella dei Profili**

All'atto della "*Conferma*" il Sistema assocerà automaticamente all'utente uno o più profili ed aggiornerà le relative informazioni sull'"*Anagrafica*" e sull'"*Utente*".

Nella tabella sottostante sono riportati i profili e le diverse funzionalità associate a ciascun ruolo:

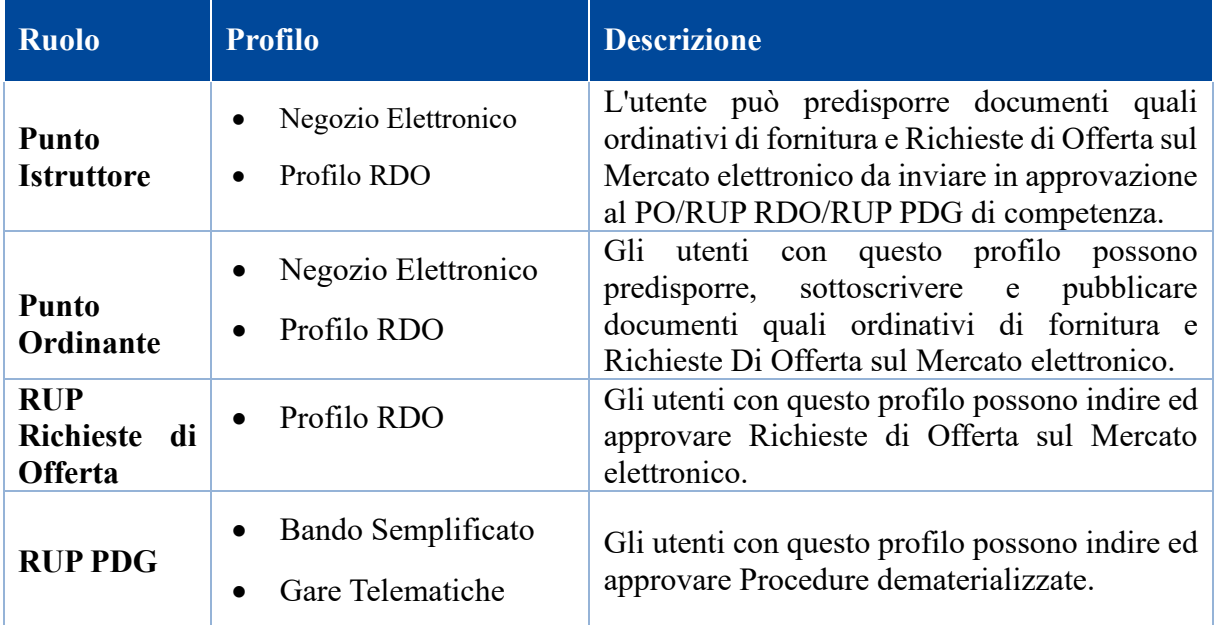

È necessario effettuare un nuovo accesso per visualizzare, nel menu verticale di sinistra dell'area privata, le nuove funzioni per le quali si è ottenuta l'abilitazione.

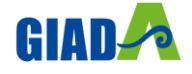

## <span id="page-11-0"></span>**4. INDICE DELLE FIGURE**

*Le immagini sono puramente indicative e possono subire variazioni*

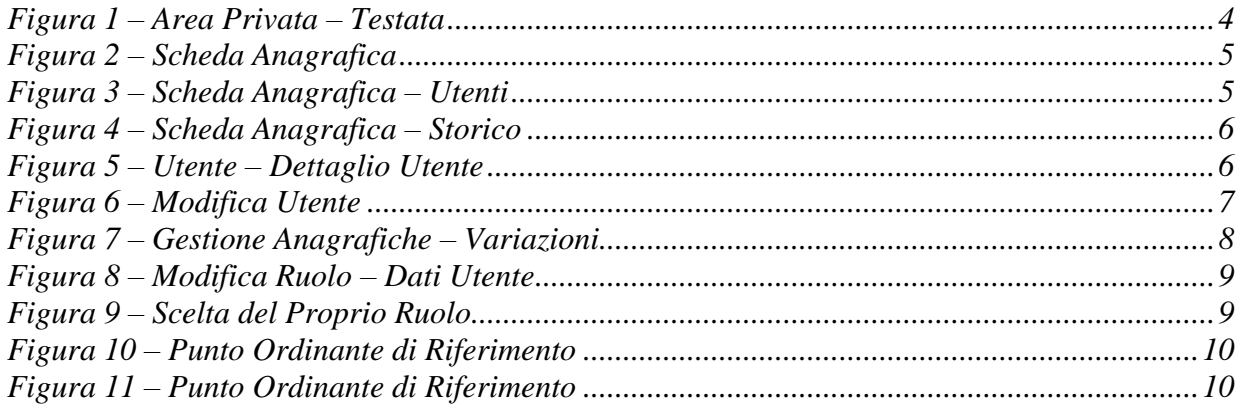

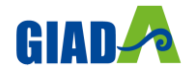